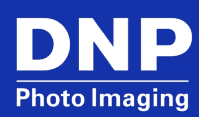

## **Technical Bulletin: DRIVER INSTALLATION GUIDE FOR DNP DS-SERIES PRINTER**

© 2023. DNP Imagingcomm America Corp.

Last Updated: 04/17/2023 Rev: 0008

All rights reserved.

## **Contents**

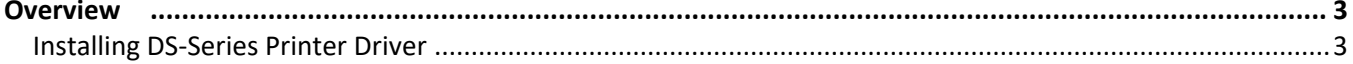

## <span id="page-2-0"></span>**Overview**

The Driver Installation tool allows you to quickly update the drivers for all your DS-Series printers. The Driver Installation tool is compatible with Windows 7, 8 and 10. Currently, you can use the Driver Installation tool to update the drivers on your DS620A and RX1HS printers.

## <span id="page-2-1"></span>**Installing DS-Series Printer Driver**

Use the following instructions to install the driver for your DS-Series printer(s):

- 1. From your browser, navigate to the following site:<http://dnpphoto.com/Support/Downloads>
- 2. Download the appropriate driver for your DS-Series printer.
- 3. Navigate to the location where you downloaded the file. Double-click the **Printer Driver** application file.

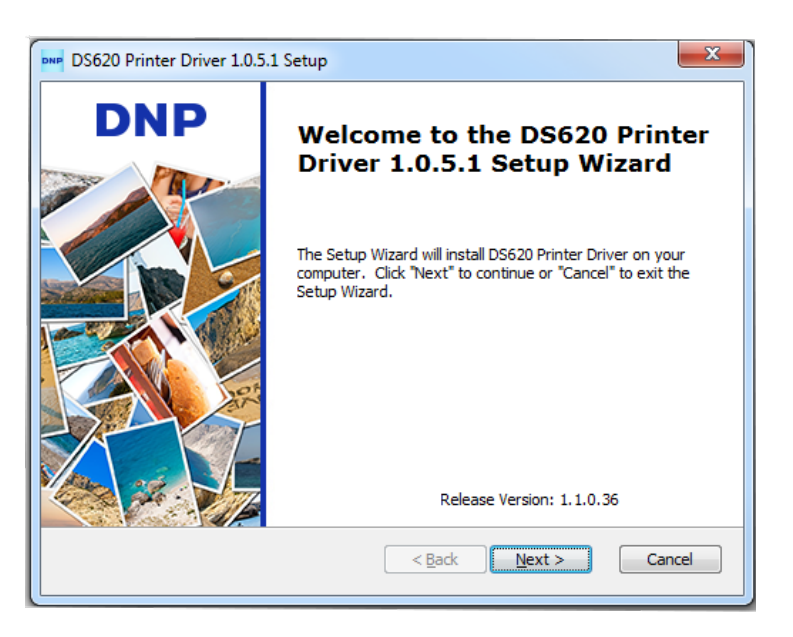

**IMPORTANT NOTE: This DNP printer driver can be installed on Windows 7, 8 and 10 OS. Installing onto Windows 11 OS may cause an installation failure or printing mis-operations.**

4. Click the **Next** button.

5. From the **End-User License Agreement** screen, select the I accept the terms of the **License Agreement** radio button and then click the **Next** button.

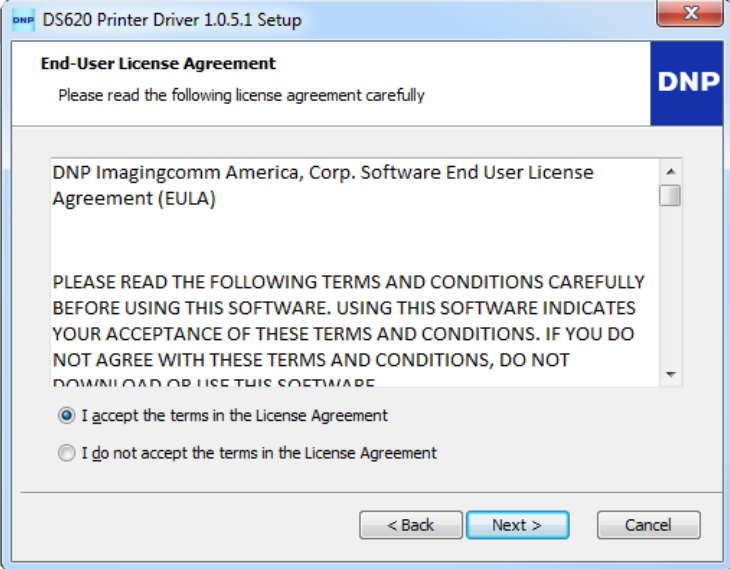

6. Click the **Install** button to begin the Installation process.

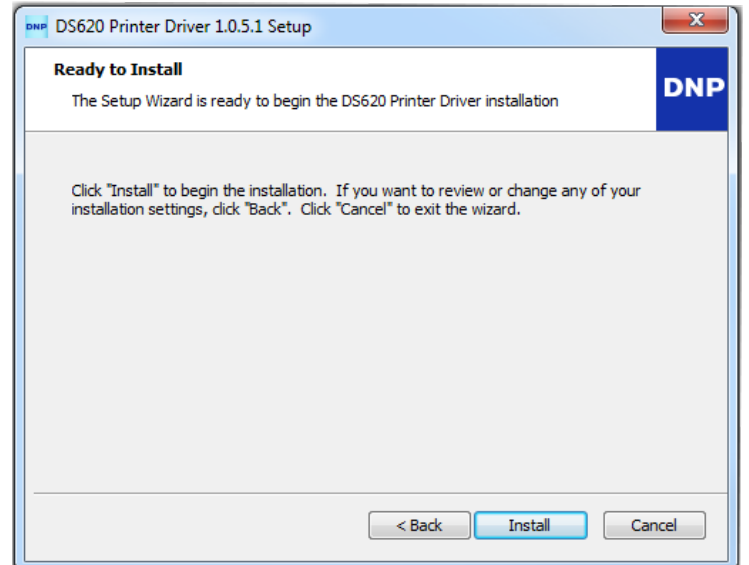

7. The **Printer Driver** dialog box is displayed, showing the progress of the installation.

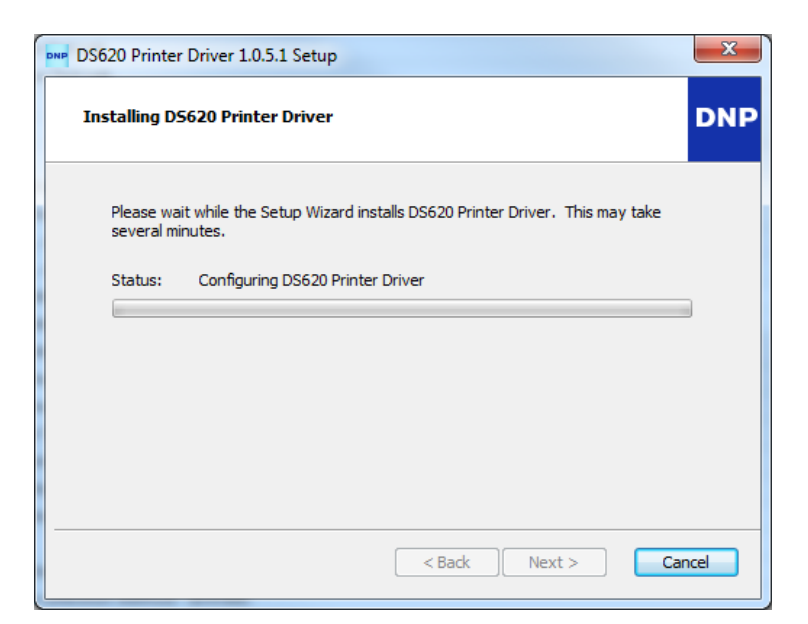

8. When the **Windows Security** dialog box appears, click the **Install** button.

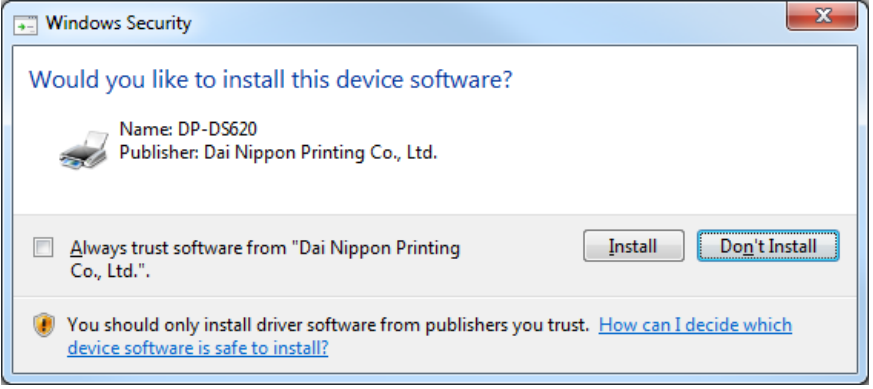

9. When the **Driver Installation** tool has completed the update, click the **Finish** button. Upon clicking the **Finish** button, your system is re-started. If you do not wish to restart your computer, un-check the **Restart Now** checkbox. You will need to manually restart your system for the install to be completed.

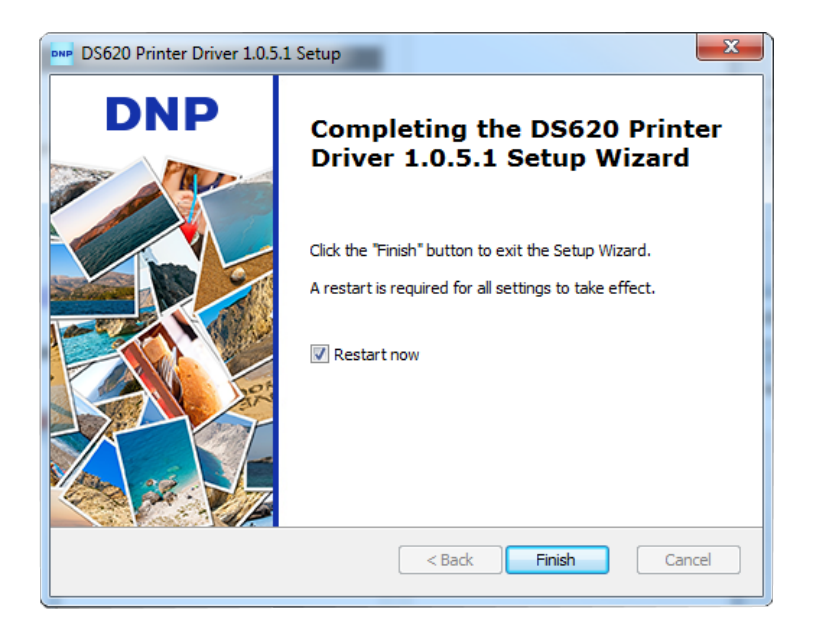

10. On the **Windows Restart** dialog box, click the **Yes** button.

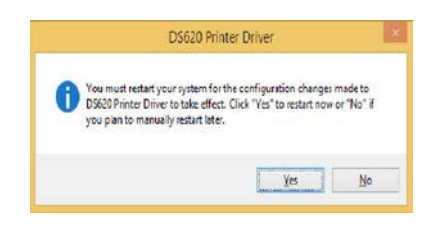

**NOTE:** After your system re-starts, a second restart is required for the Fine Matte print finish to become functional.